## **How to Run Reports in LiveLitigation**

- Log into your LiveLitigation account using your credentials. You will now be on the main screen, commonly referred to as the Calendar or Dashboard.
- Click on the button on the left for "Reports."

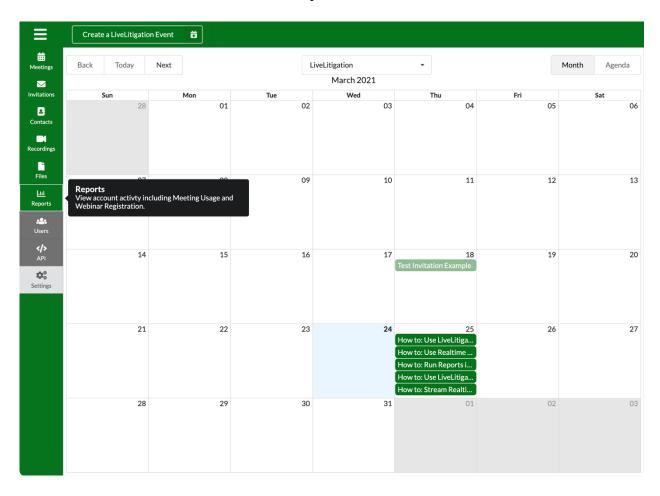

- Select which type of report you'd like to run and click proceed.
  - Usage Report: Shows a history of jobs streams and connections made to the stream. This can be used for troubleshooting and billing purposes.
    - Displays users connected to an event, their join and exit times, keys, permissions, and other connection information.
  - o Invitation History Report: Allows you to investigate a user's email address.
    - Check to see whether or not an invitation was received or if the invitation bounced.

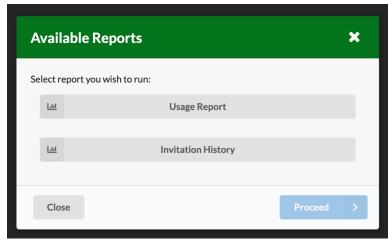

## **Usage Report**

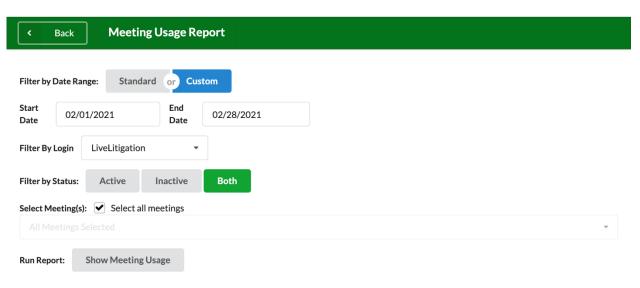

- Select either the standard values for the date range or choose "Custom" to pick your own dates.
- Filter by Login: Only available to administrators.
- Filter by Status: Active or inactive events (events that are past their end date/time).
- Select Meeting(s) or Select all meetings: Pick one or several meetings from the drop down menu, or check Select all meetings to show data for all meetings.
- Click Show Meeting Usage.

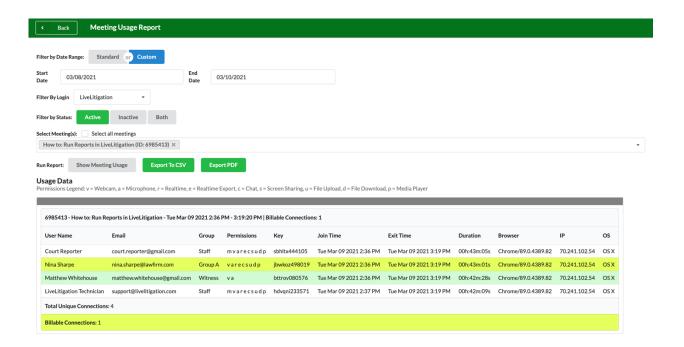

- The data shown here includes:
  - User Name: The name that was entered the user joined. By default, this will be the name that is entered when creating the event unless the user has manually changed it.
  - o Email: The email address associated with this user.
  - o Group: Displays in which Group the user was entered.
  - o Permissions: List of abbreviated permissions.
    - $\circ$  v = Webcam
    - $\circ$  a = Microphone
    - $\circ$  r = Realtime
    - o e = Realtime Export
    - $\circ$  c = Chat
    - $\circ$  s = Screen Sharing
    - $\circ$  u = File Upload
    - $\circ$  d = File Download
    - $\circ$  p = Media Player
  - o Key: The key associated with the user.
  - o Join and Exit Times: When the user joined and disconnected from the event.
  - o Duration: How long the user was connected.
  - o Browser: See which web browser your participants were using.
  - o IP: IP Address of this user's connection.
  - o OS: What operating system was used.
- Reports can be used for determining billing connections.
  - o Staff members are not billed
- Reports can also be used for troubleshooting.
  - o For example, Chrome and Edge are recommended are any desktop computer.
  - o On iOS devices (iPads and iPhones), use Safari.
  - o On Android devices, use Chrome.
- Once your report is displayed, you can export the data in two file types:
  - o CSV
  - o PDF

## **Invitations History**

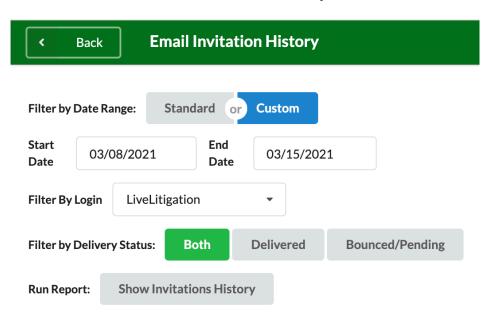

- Select either the standard values for the date range or choose "Custom" to pick your own dates
- Filter by Login: Only available to administrators.
- Choose between Delivered Invitations and Bounced and Pending Invitations.
  - o Select Both to combine your results.
- Click the Show Invitations History button to see your results.

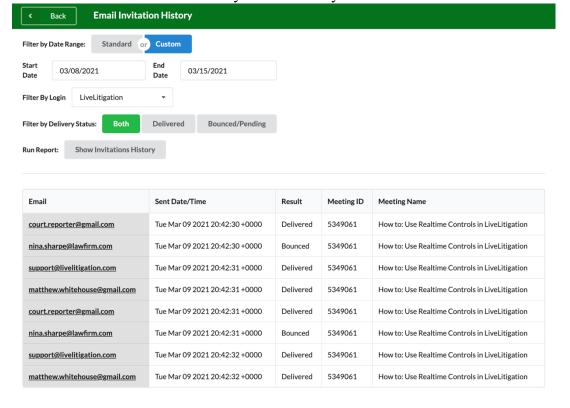